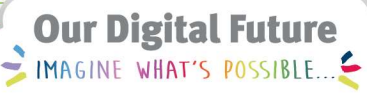

**ieMR Advanced** 

## Medication Administration for **Physiotherapists**

Quick reference guide

The administration of respiratory medications must only be performed by physiotherapists who have completed the competency and in accordance with policy.

## Respiratory Medication Administration

Respiratory medications should be collected prior to the following process.

- 1. At the patient's bedside, open PowerChart.
- 2. Verify the patient ID using the banner bar.
- 3. Navigate to the MAR to review the medication order (remember to hover to view all special instructions/order comments), perform medication safety checks and prepare the required medication.
- 4. Select Allergies.
- 5. Verbally check patient name, DOB and allergy status with parent/carer/patient. Confirm name, DOB, URN, and allergy status on the patient ID band and the banner bar.
- 6. Perform a verbal Allergy check and click Mark as Reviewed.
- 7. Navigate back to the MAR.
- 8. From the banner bar, select Medication Administration to open the MAW.

The Medication Administration window will display.

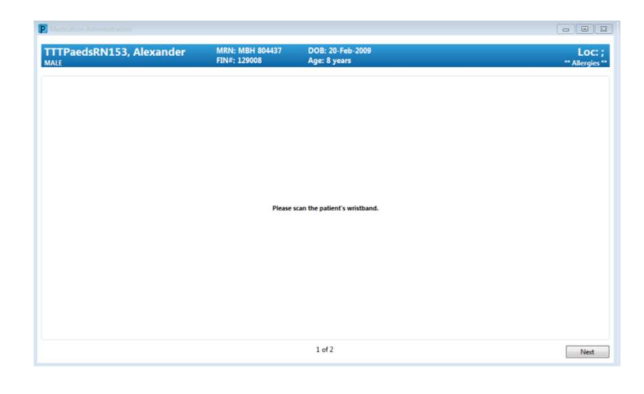

Note: Medication administration should occur using the Medication Administration Wizard (MAW). This will include barcode scanning of the patient's wristband to augment the positive patient ID (PPID) process.

9. Scan the patient ID band using the barcode scanner.

Note: Overriding scanning bypasses an important safety. Failure to correctly identify the patient may result in a medication being administered to the incorrect patient.

The MAW will display all overdue medications, any medications due in the next 75 minutes, PRN medications and any continuous infusions.

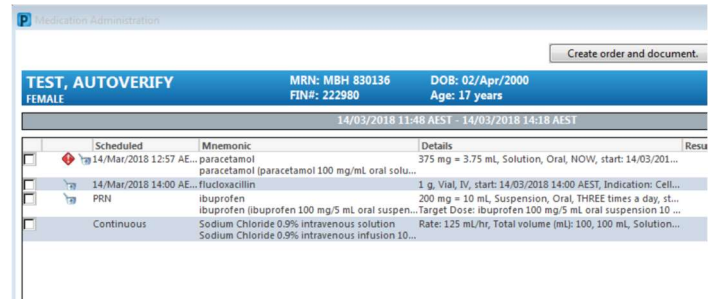

10. Tick the medication to be administered from the list.

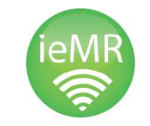

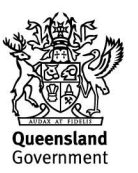

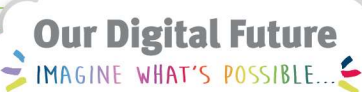

## **ieMR Advanced**

A blue tick will appear next to the medication and the dose information will auto-populate in the Result column.

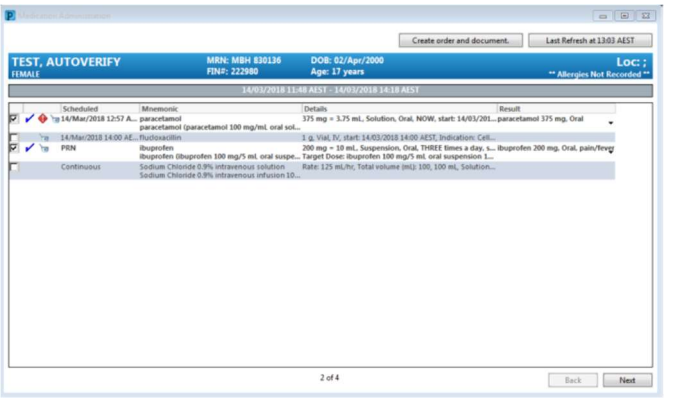

Note: You can multi-select the checkboxes if you are administering multiple medications.

- 11. Review any on-screen alerts.
- 12. Independently check the labelled medication against the order on the MAW.
- 13. Select the Result drop field for each medication to open the Administration Window.

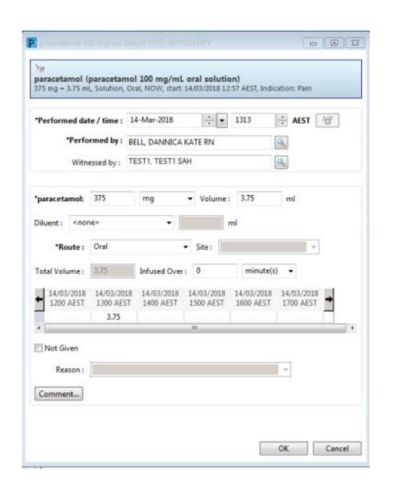

14. Review the administration details.

The medication details must not be changed. Any error in the details must be corrected by a medical officer or pharmacist prior to administering the medication.

- 15. Use the search icon to add a nurse witness to the Witnessed by field (required for 3% and 4.5% sodium chloride nebulised).
- 16. Administer the medication.
- 17. Click OK to close the window.
- 18. Once all appropriate medications have been selected, click Sign to finalise.
- 19. If a nurse witness was entered, the system will prompt for a witness sign – witness to enter password and select OK.
- 20. Select Sign. This is the physiotherapists signature and completes the medication administration documentation.

The action cell will now populate on the MAR at the administration time/date and will display the dose administered. The administration task will also populate with the 'last dose' date and time. This information will appear in the MAR and MAR Summary.

## Withheld medications

If a schedule respiratory medication is going to be withheld, you must document this on the MAR using the Chart Not Done option.

- 1. Navigate to the MAR.
- 2. Right click on the dose to be withheld
- 3. Select Chart Not Done
- 4. Select a reason from the dropdown and add a comment if required
- $5. \times$  to sign

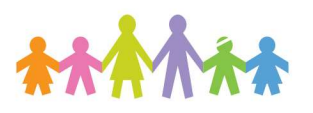

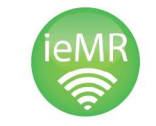

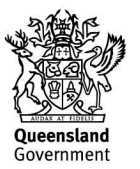